# **คู่มือปรับป ปรงเวอร ุ ์ชั่น น HosXP\_P PCU เวอร์ชั่น น 62.3.11**

โปรแกรม Hosxp\_PCU เวอร์ชั่น 62.3.11 เวลาส่งออก 43 แฟ้ม ต้องใช้ตัวส่งออกแฟ้มแยก คือ

1. โปรแกรม Hosxp\_PCU เวอร์ชั่น 62.3.11

ดาวโหลดได้ที่ http://203.157.212.3/uthit/document/hosxp/HOSxP\_PCU\_Setup\_3.62.3.11.exe

2. โป ปรแกรมติดตั้ ั้งตัวส่งออก 4 43 แฟ้ม

ดาวโหลดได้ที่ http://203.157.212.3/uthit/document/hosxp/BMSHOSxPXE4CloudApplicationInstaller\_v64249.zip หรือสามารถดาวโหลดได้ที่เว็บไซต์สำนักงานสาธารณสุขจังหวัดอุทัยธานีตามขั้นตอนดังนี้

- เข้าเว็บ สสจ. http://203.157.212.3/uthaihealth/index.php
- คลิกที่ไอคอน UTH-MIS ด้านซ้าย

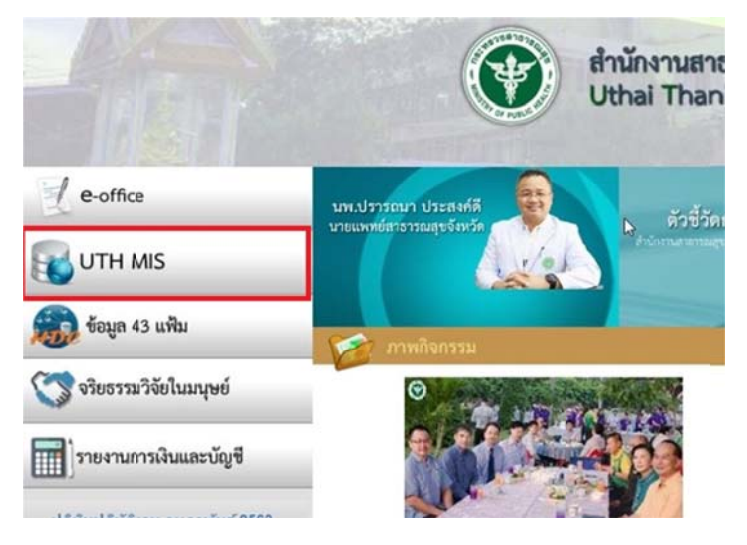

- คลิกที่เมนูด้านซ้าย "คู่มือการบันทึกข้อมูล"

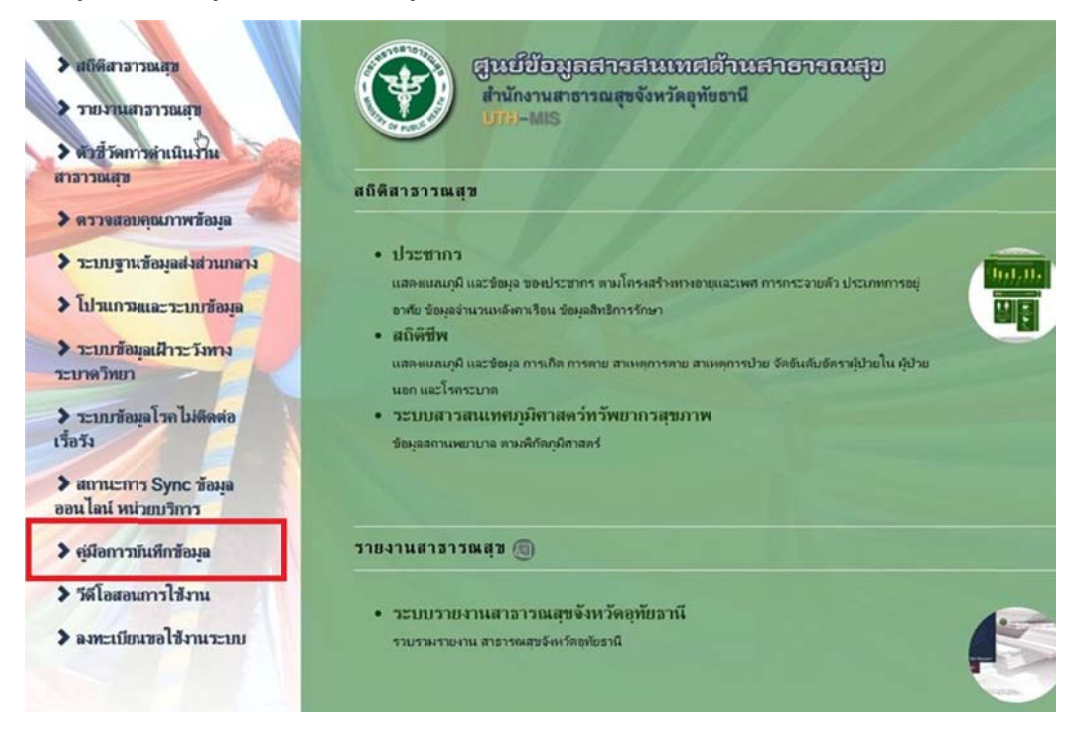

- คลิกดาวโหลด 2 โปรแกรม คือโปรแกรมติดตั้งตัวส่งออก 43 แฟ้ม และ โปรแกรม hosxp\_pcu เวอร์ชั่น 62. 3.11

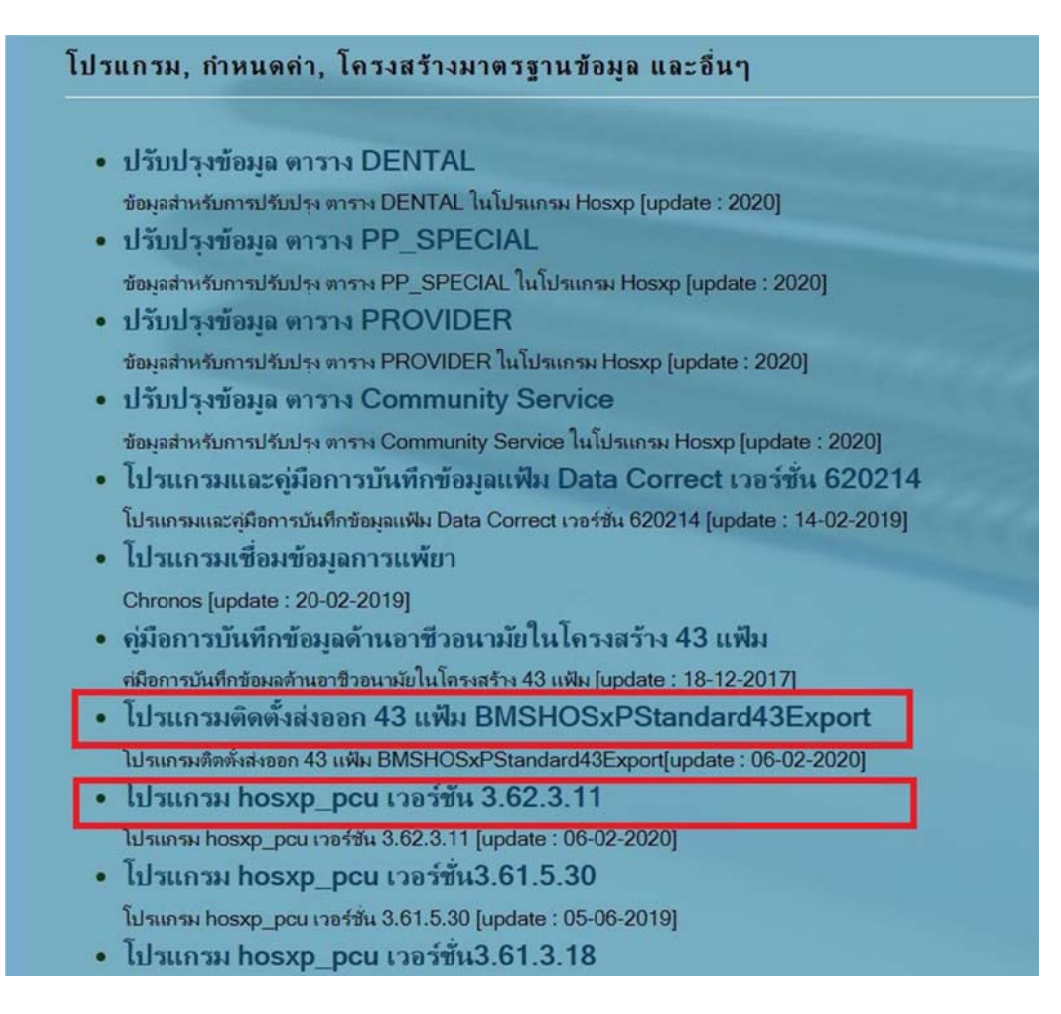

## **วิธีการติดตั้ง งโปรแกรม H osxp\_PCU เวอร์ชั่น 62. .3.11 มีดังนี้**

1. ดับเ เบิ้ลคลิก หรือ อ คลิกขวา Ru un as admin nistrator

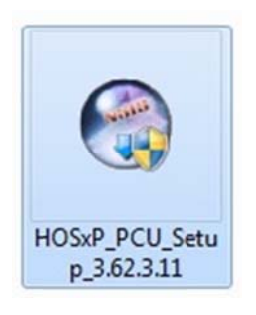

2. เลือ ก / HOSxP PCU Client และกดปุ่ม " Next>"

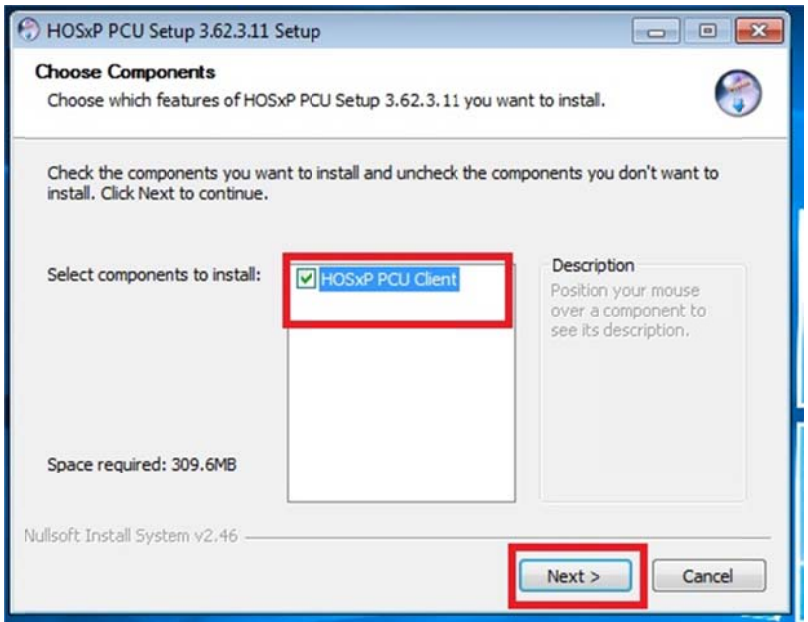

3. กดป ปุ่ม "Install"

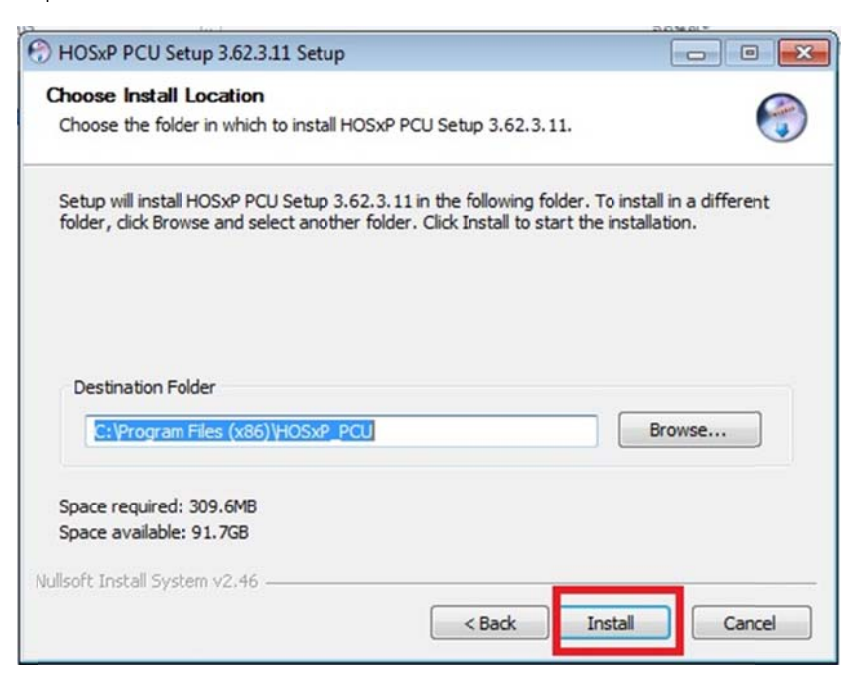

4. ติดตั้งเสร็จเรียบร้อยแล้ว กดปุ่ม "Close"

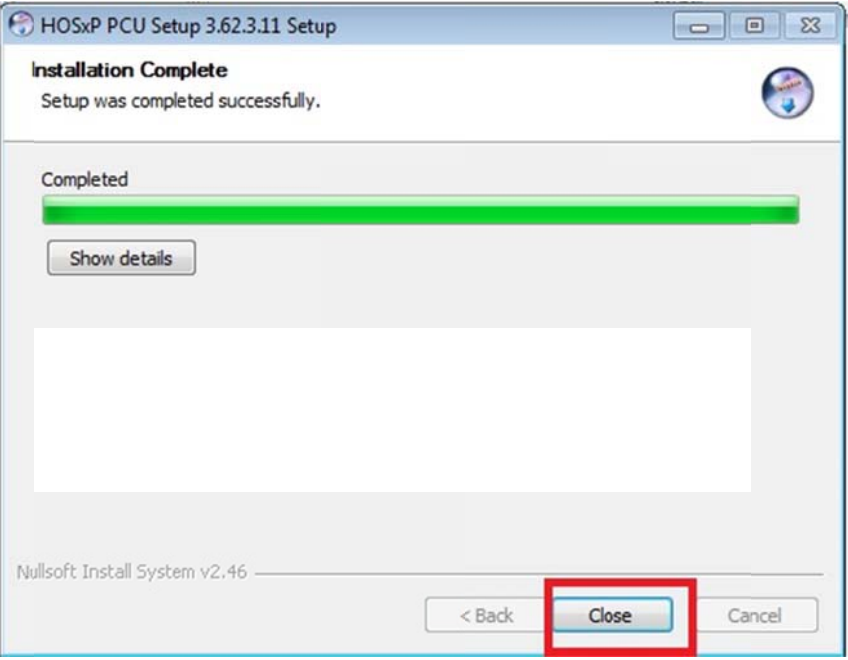

## **วิธีการติดตั้ง งโปรแกรมสง่ งออก 43 แฟ้ม ม มีดังนี้**

ดาวโหลดได้ที่ <u>http://203.157.212.3/uthit/document/hosxp/BMSHOSxPXE4CloudApplicationInstaller\_v64249.zip</u>

1. แตกไฟล์ zip คลิกขวา "Ex xtract to…"

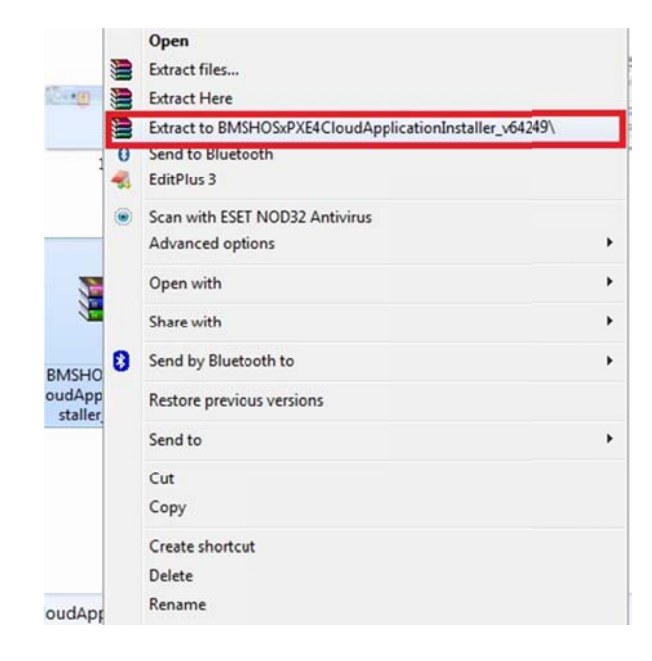

2. ดับเบิ้ลคลิกที่ไฟล์ "BMSHOSxPXE4CloudApplicationInstaller.exe"

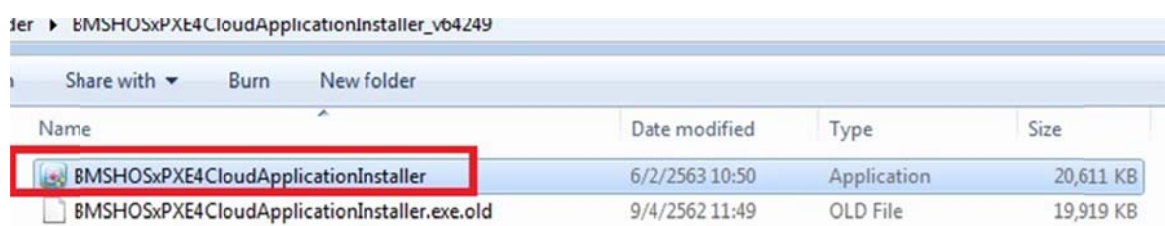

- 3. ห หน้าต่างโปรแ กรมจะแสดงขึ ขึ้นมา
- 3.1 คลิกลูกศรสามเหลี่ยมเล็กๆ ให้แสดงรายการที่เราต้องการติดตั้ง

## **\*\*\* เครื รื่องที่ตดติ ั้งตอ้ องสามารถเล่ ลนอ่ ินเทอร์เน็ ตได \*\*\* ้**

- 3.2 คลิกเลือกติดตั้ง BMSHOSxPStandard43Export.exe
- 3 3.3 กดปุ่ม "In nstall"

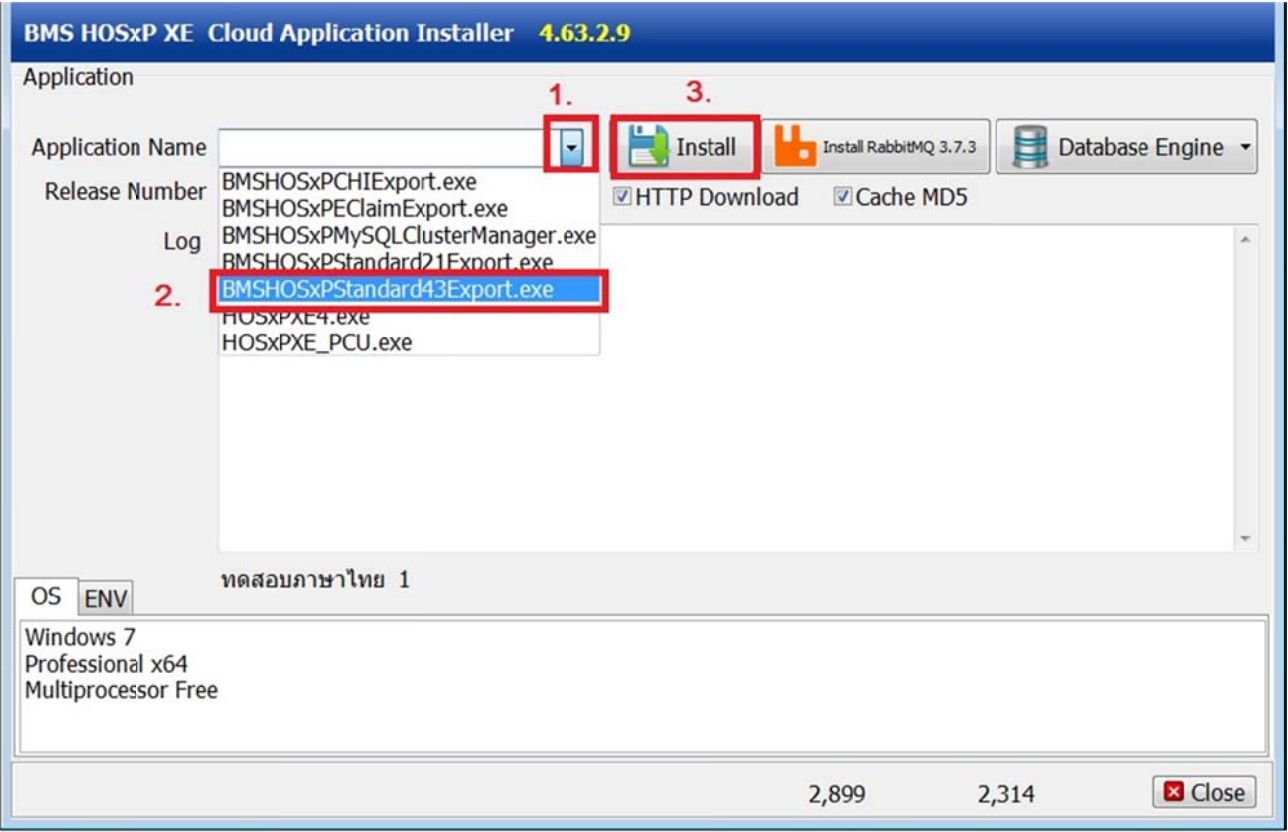

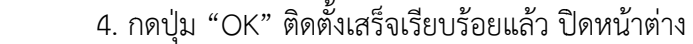

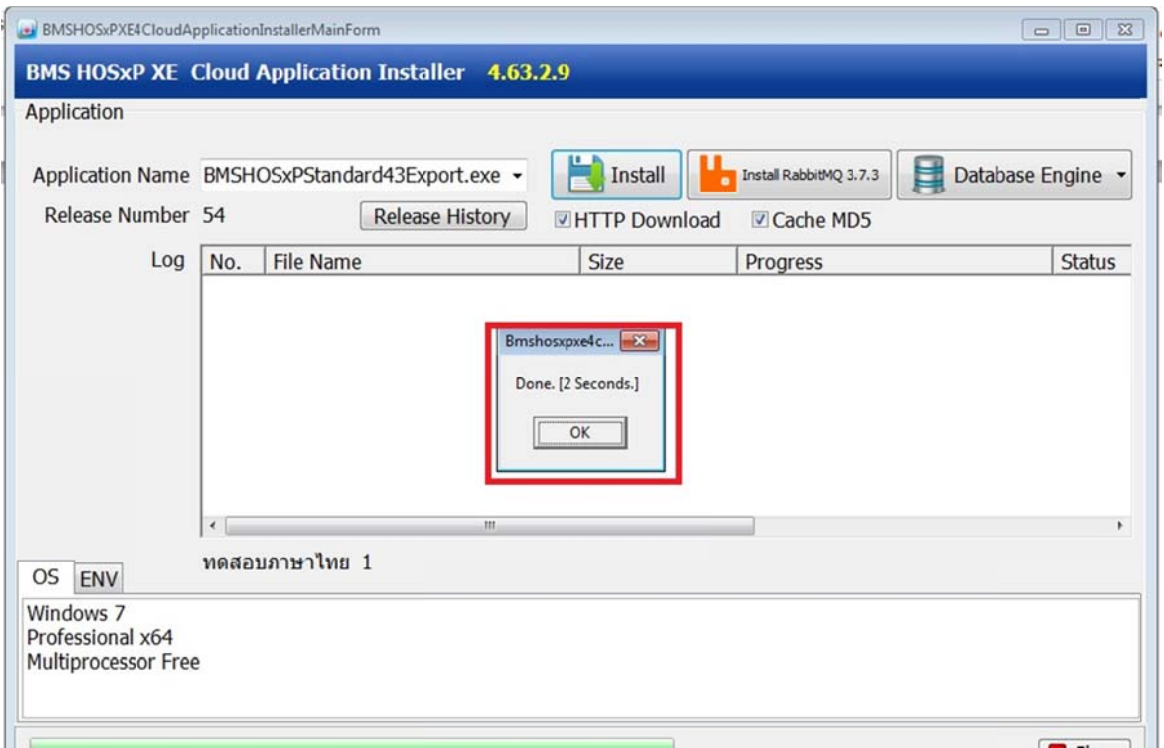

5. ไปที่หน้าจอ DeskTop จะมีไอคอนตัวส่งออก 43 แฟ้ม ให้ดับเบิ้ลคลิกเปิดโปรแกรมขึ้นมา

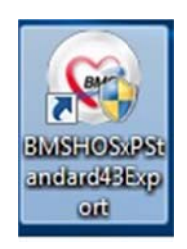

6. ค คลิกที่ปุ่ม "กา ารเชื่อมต่อ"

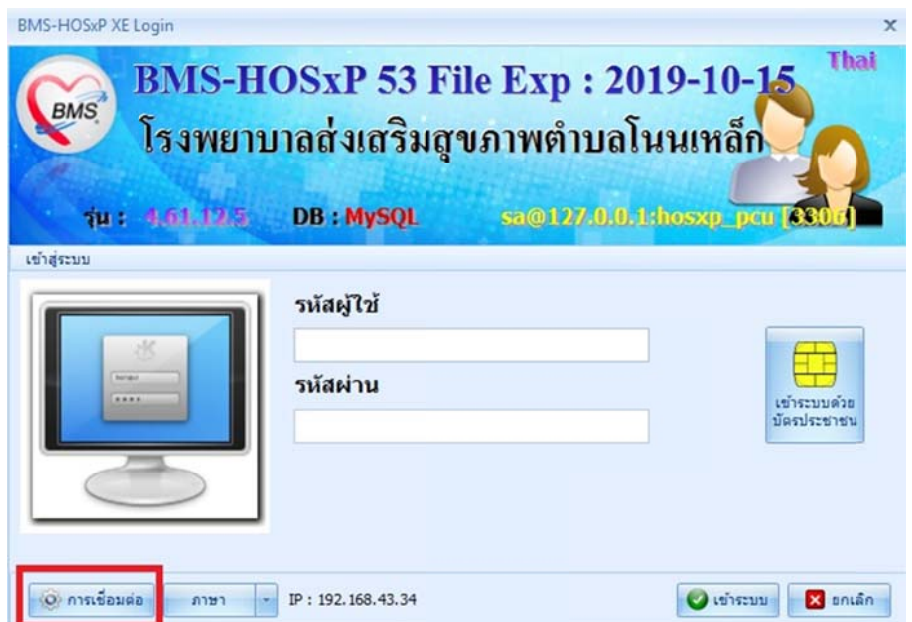

7. กำหนดค่าฐานข้อมูล และกดปุ่ม "ทดสอบการเชื่อมต่อ" จนขึ้น "Connection Test OK" แสดงว่า เชื่อมต่อสำเร็จ กดปุ่ม "OK"

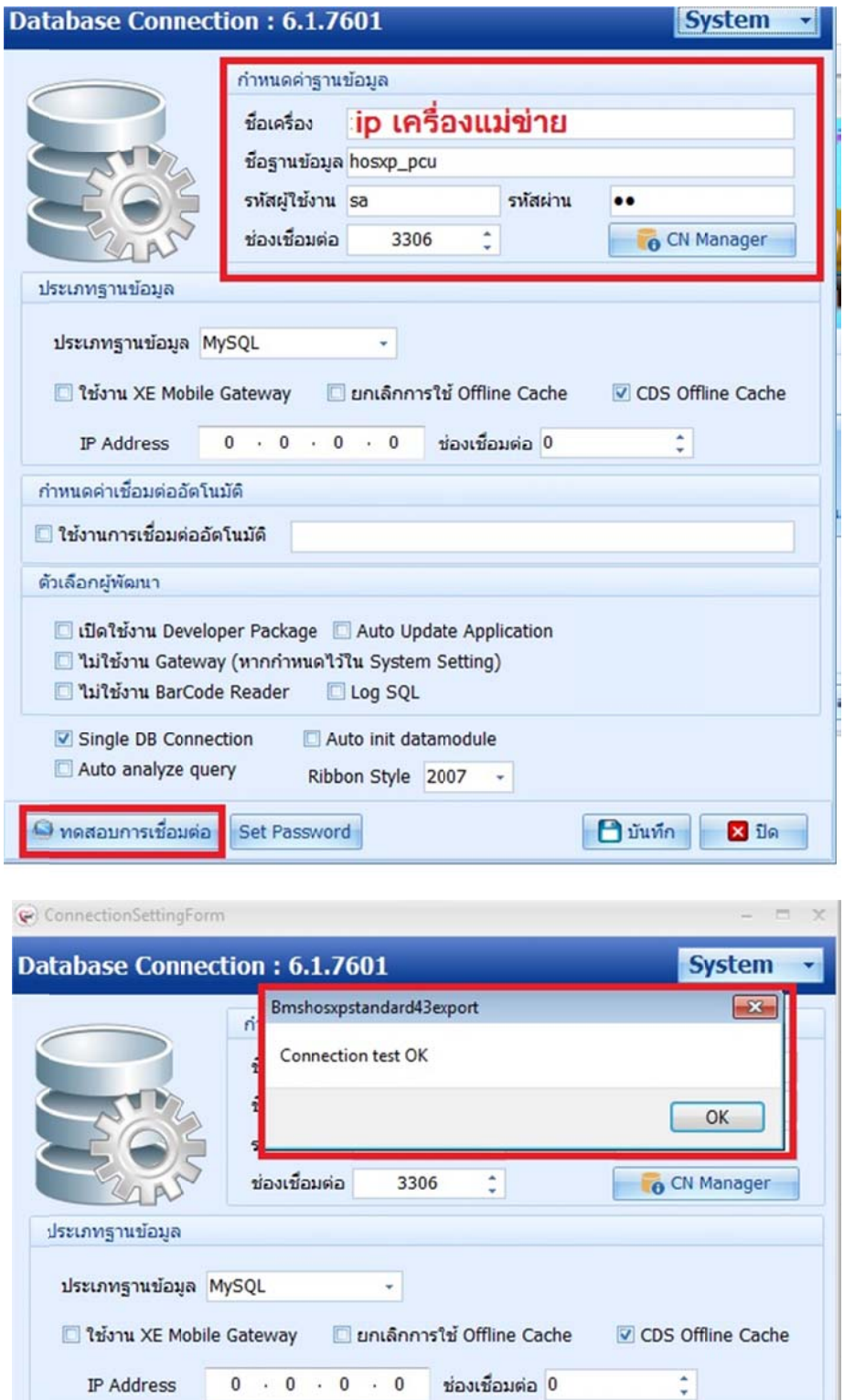

กำหนดค่าเชื่อมต่ออัตโนมัติ █ ใช้งานการเชื่อมต่ออัตโนมัติ

คัวเลือกผู้พัฒนา

 $\Box$  เปิดใช้งาน Developer Package  $\Box$  Auto Update Application Multaine Catauray (unodouse) 37s Curtom Cotting)

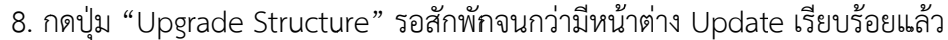

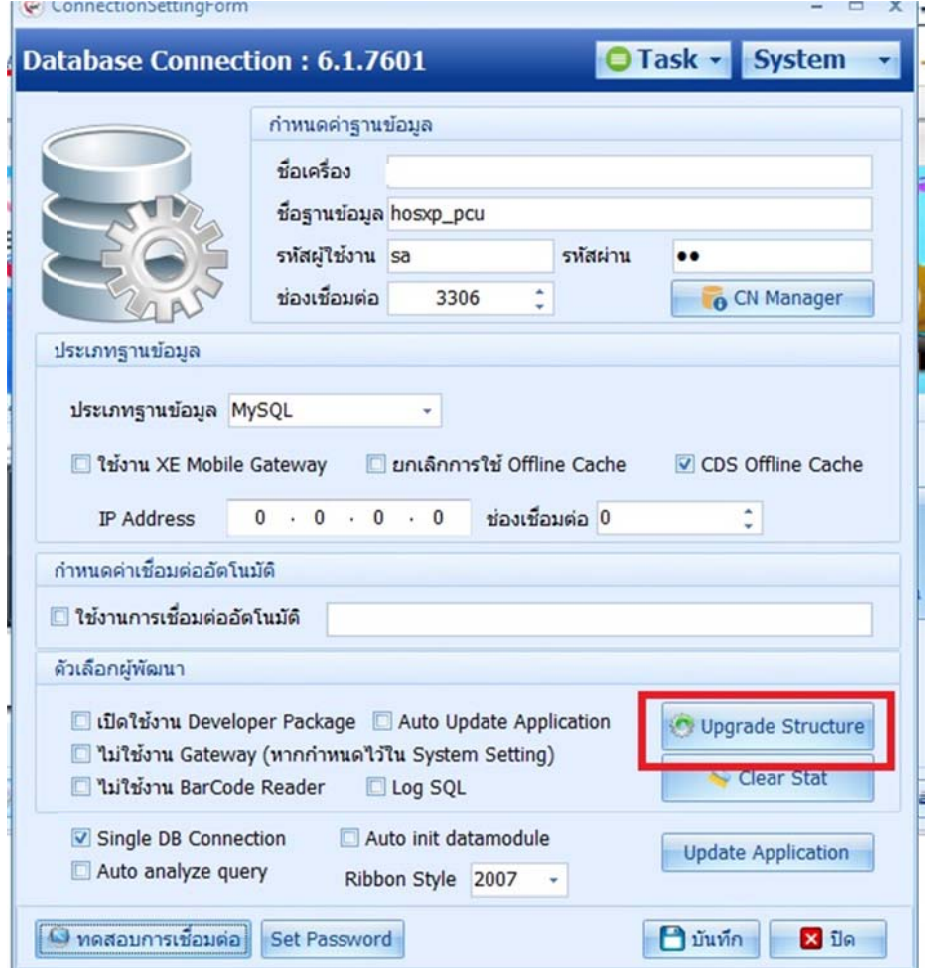

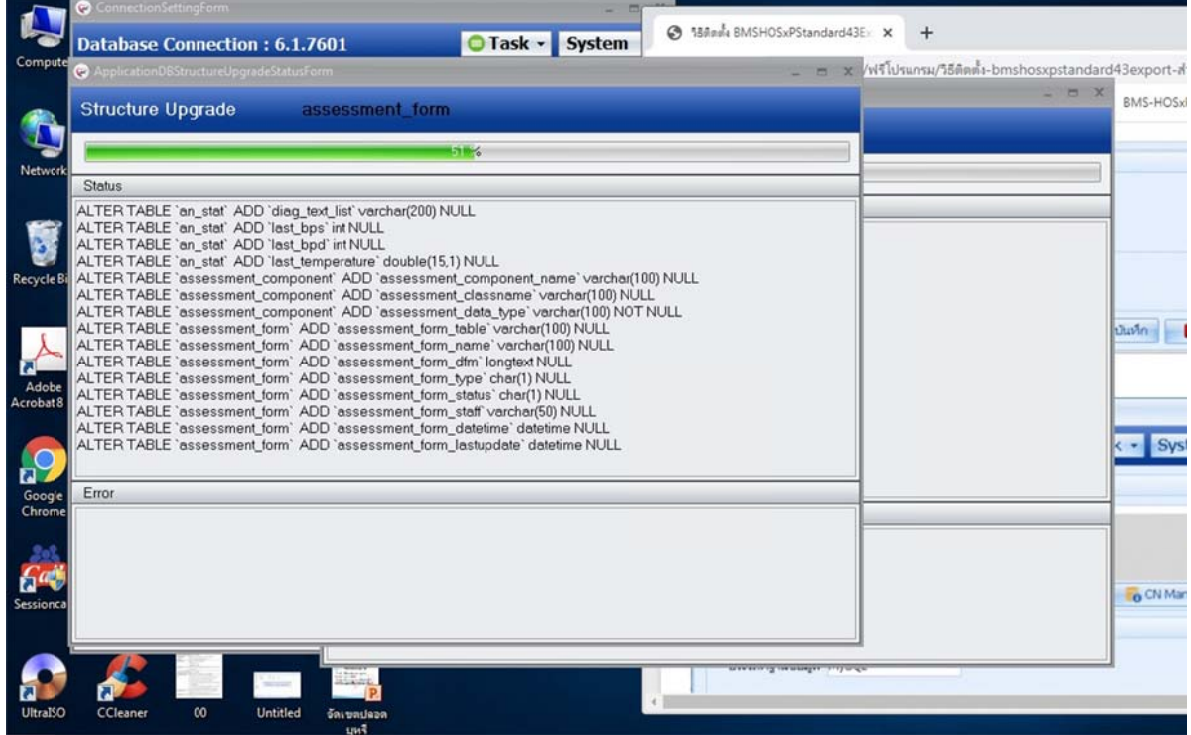

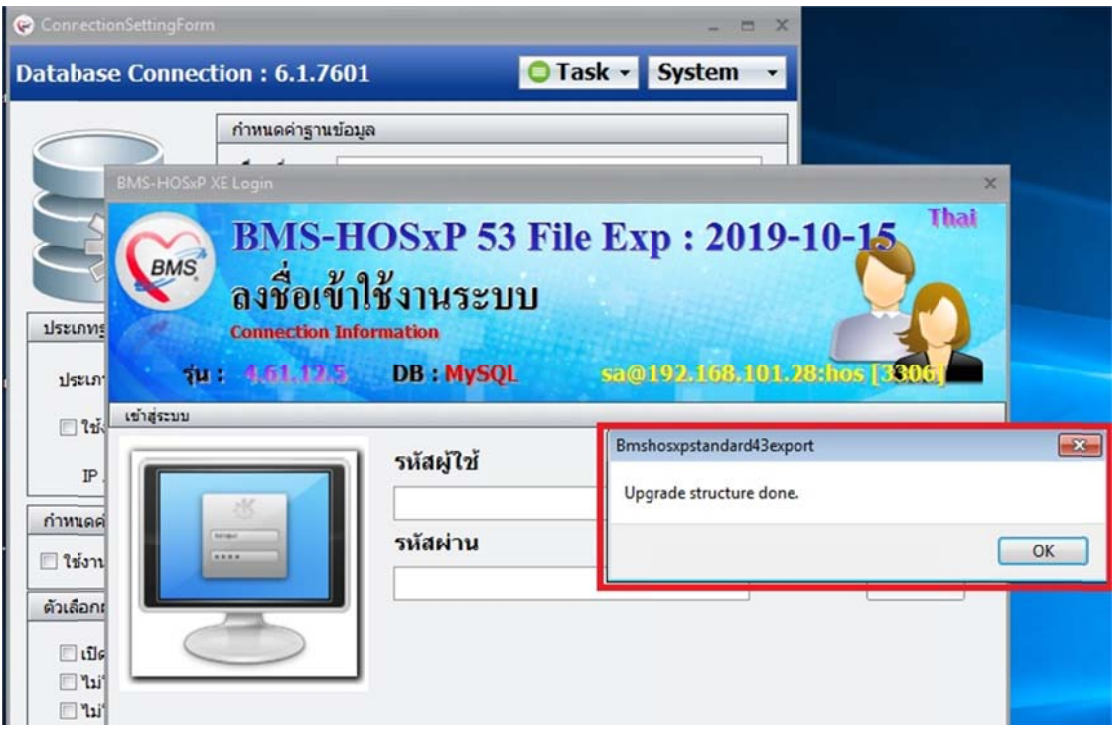

9. กดปุ่ม "บันทึก"

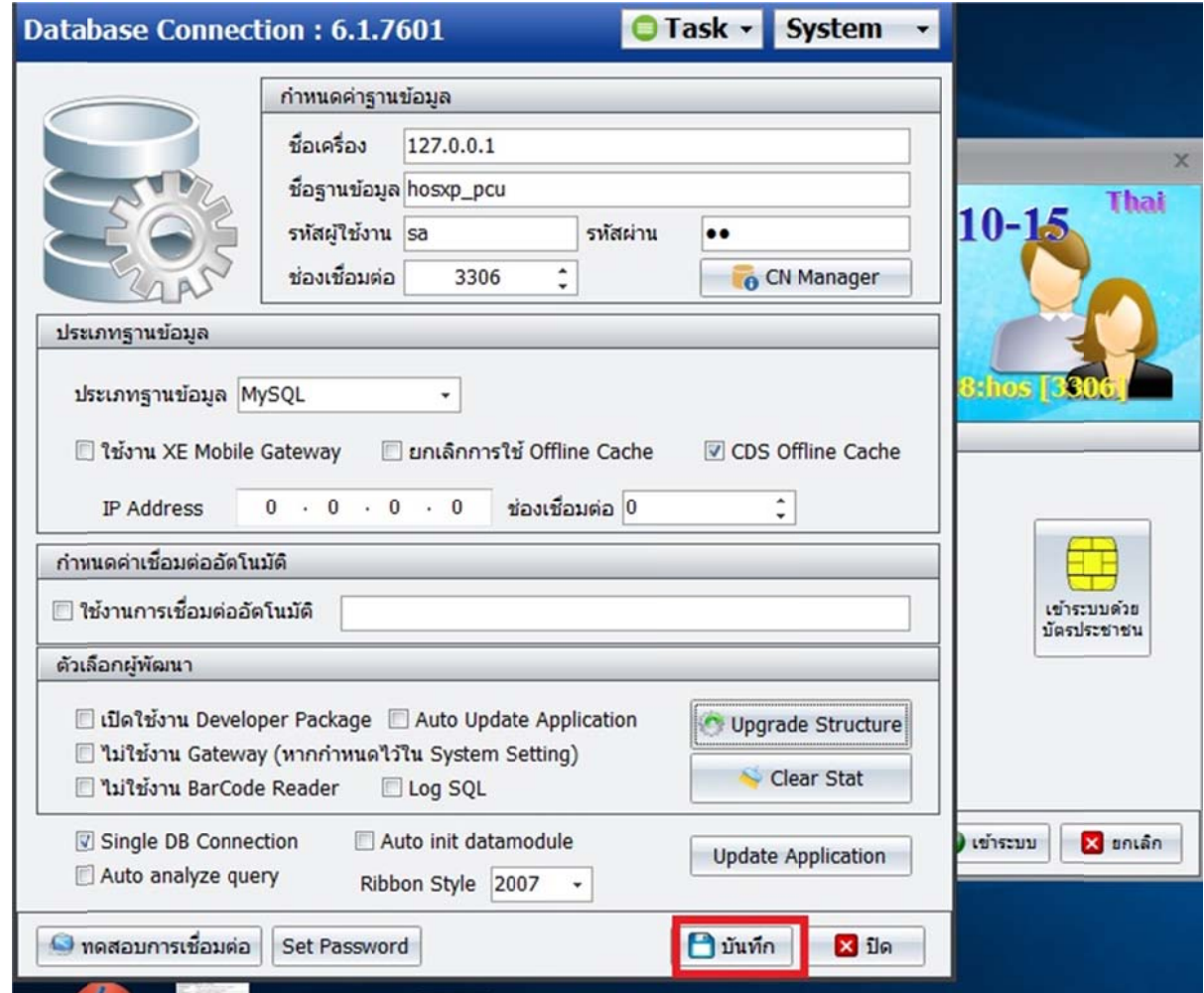

10. เปิดโปรแกรม Hosxp\_PCU

| Login<br><b>HOSxP PCU</b><br>ลงชื่อเข้าใช้งานระบบ<br>Version: 3.62.3.11                                                                                               |                                               | DB: sa@127.0.0.1/hosxp_pcu |
|----------------------------------------------------------------------------------------------------|-----------------------------------------------|----------------------------|
| No Picture                                                                                                    | <b>User Name</b><br>Password<br>$\mu \mu \mu$ | nunn<br>Finger Login       |
| Offline Mode<br>No skin<br>Trace<br>$\vee$ No sync data<br>Auto finger login<br>Native<br>$\mathbb{Z}$ in<br><b>Connection</b><br>Theme<br>MoneyTwins<br><b>PIGRA</b> |                                               |                            |

10.1 ไปที่เมนู Tool > SQL Query

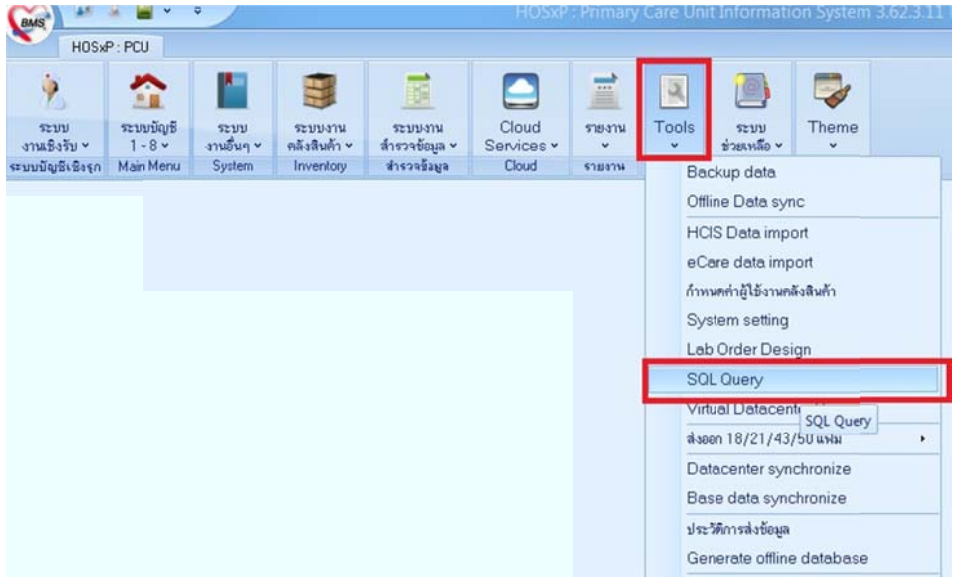

10.2 Open Table "opdconfig" และกดปุ่ม "Run"

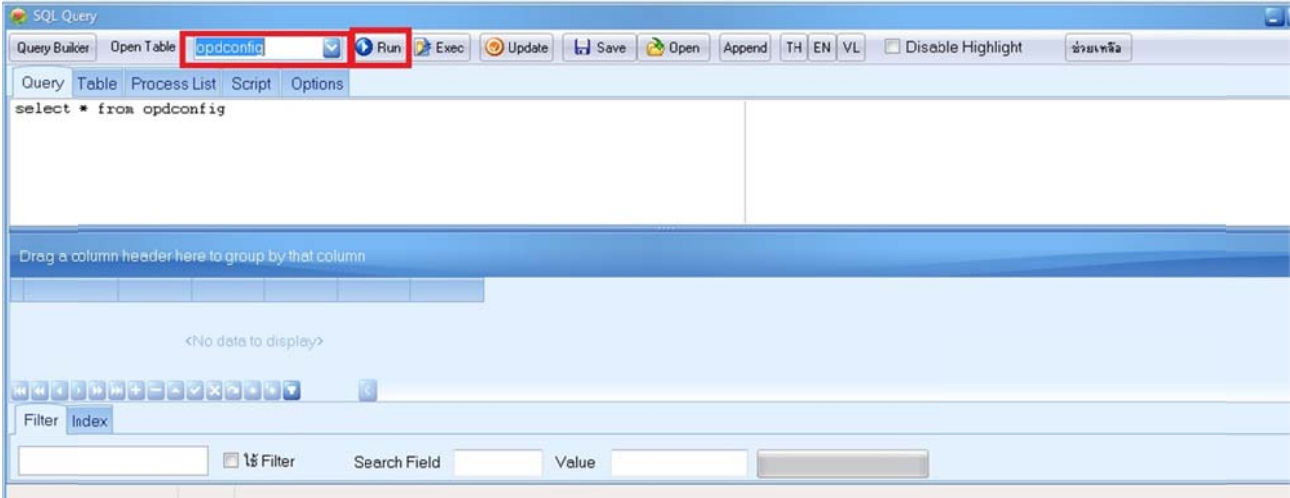

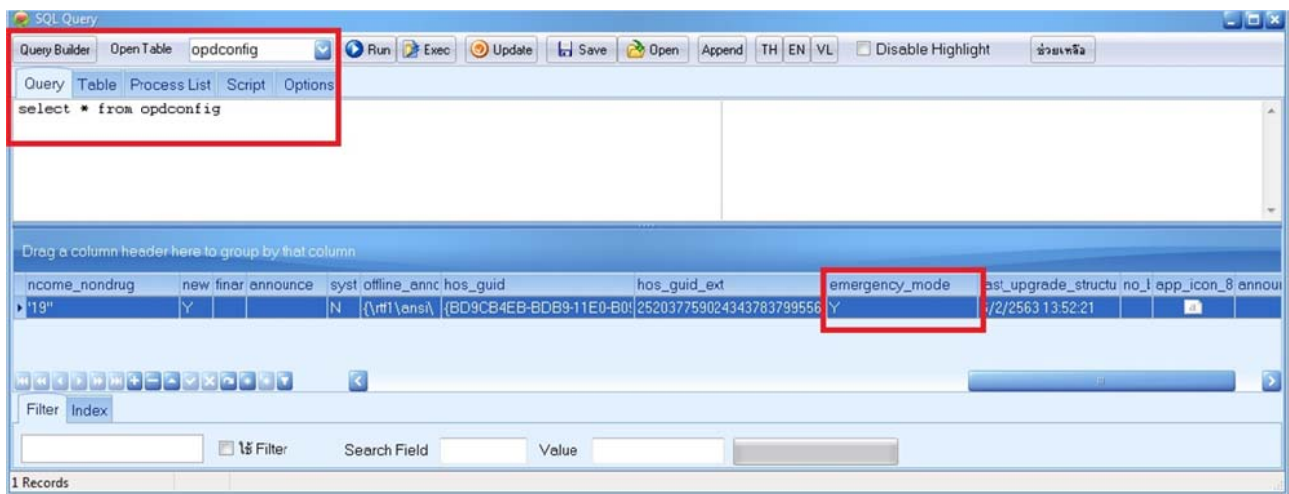

10.3 ไปที่คอลัมน์ "emergency\_mode" ใส่ "Y"

10.4 กดปุ่ม "Update" ปิดโปรแกรม Hosxp\_pcu

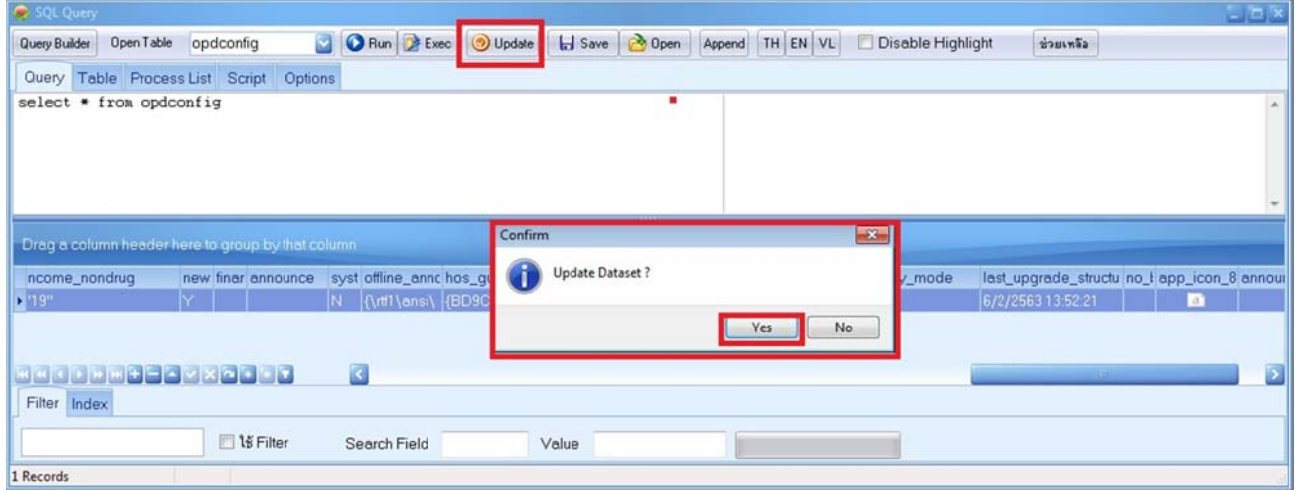

11. วิธีใช้งานโปร รแกรมส่งออก ก 43 แฟ้ม

11.1 เปิ ปดโปรแกรมสง่ งออก 43 แฟ้ มขึ้นมา

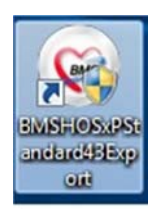

11.2 login เข้าใช้งานโดยใช้ **รหัสเดียวกับการเข้าใช้ Hosxp\_pcu** และกดปุ่ม "เข้าระบบ"

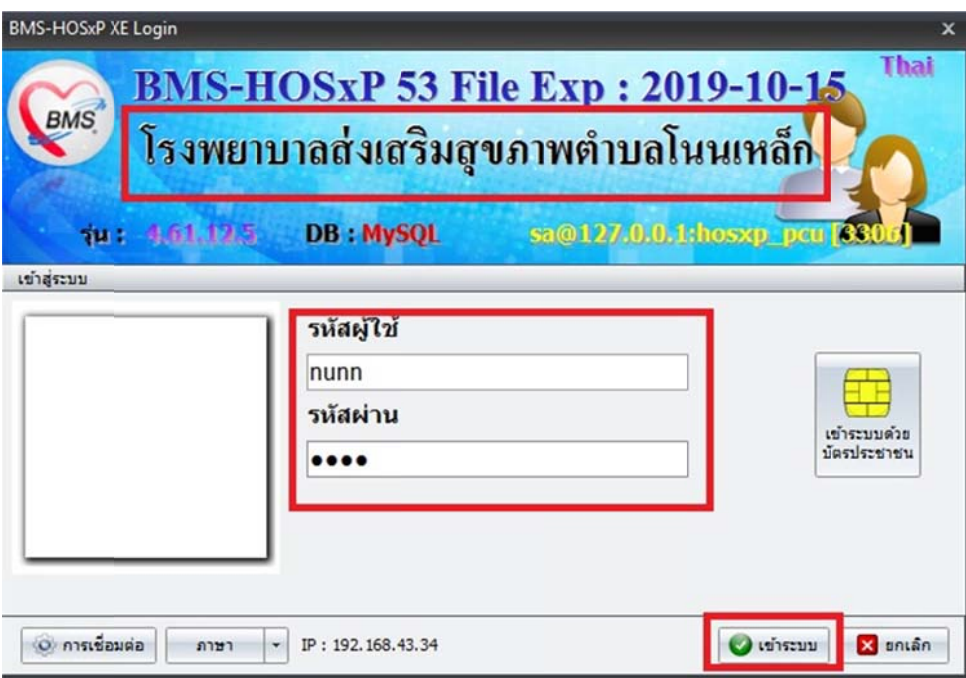

#### 11.3 มหี หน้าต่าง War ning… กดปมุ่ ม "OK" ข้ามไ ไปจนเข้าโปรแ แกรมได้

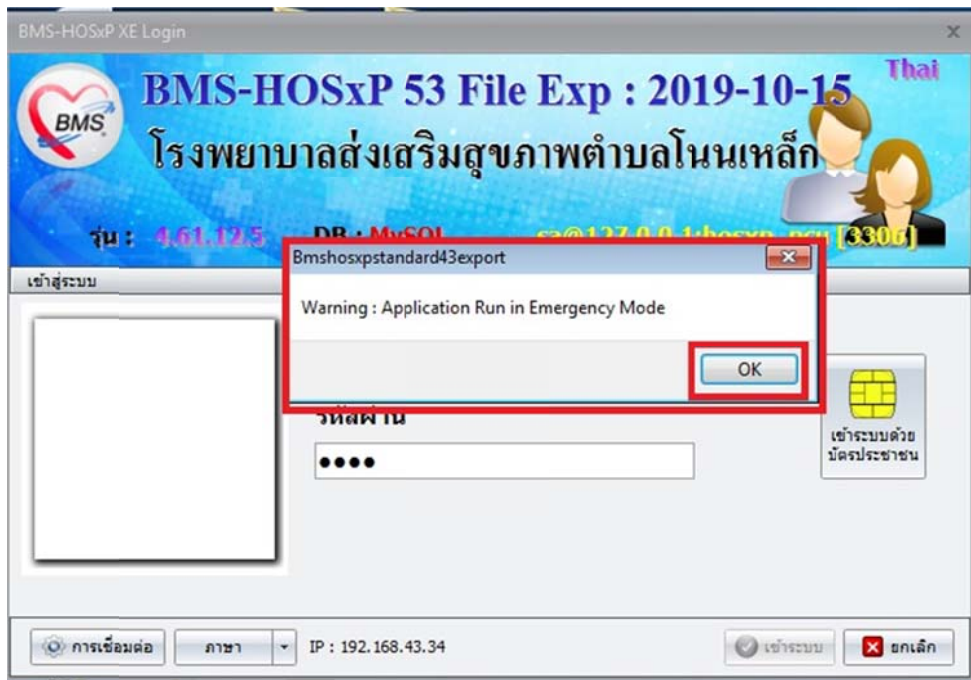

## 11.4 เวลาส่งออกข้อมูล 43 แฟ้ม ให้คลิกที่ "**53 File**" แล้วเลือกช่วงส่งออกข้อมูลตามปกติ

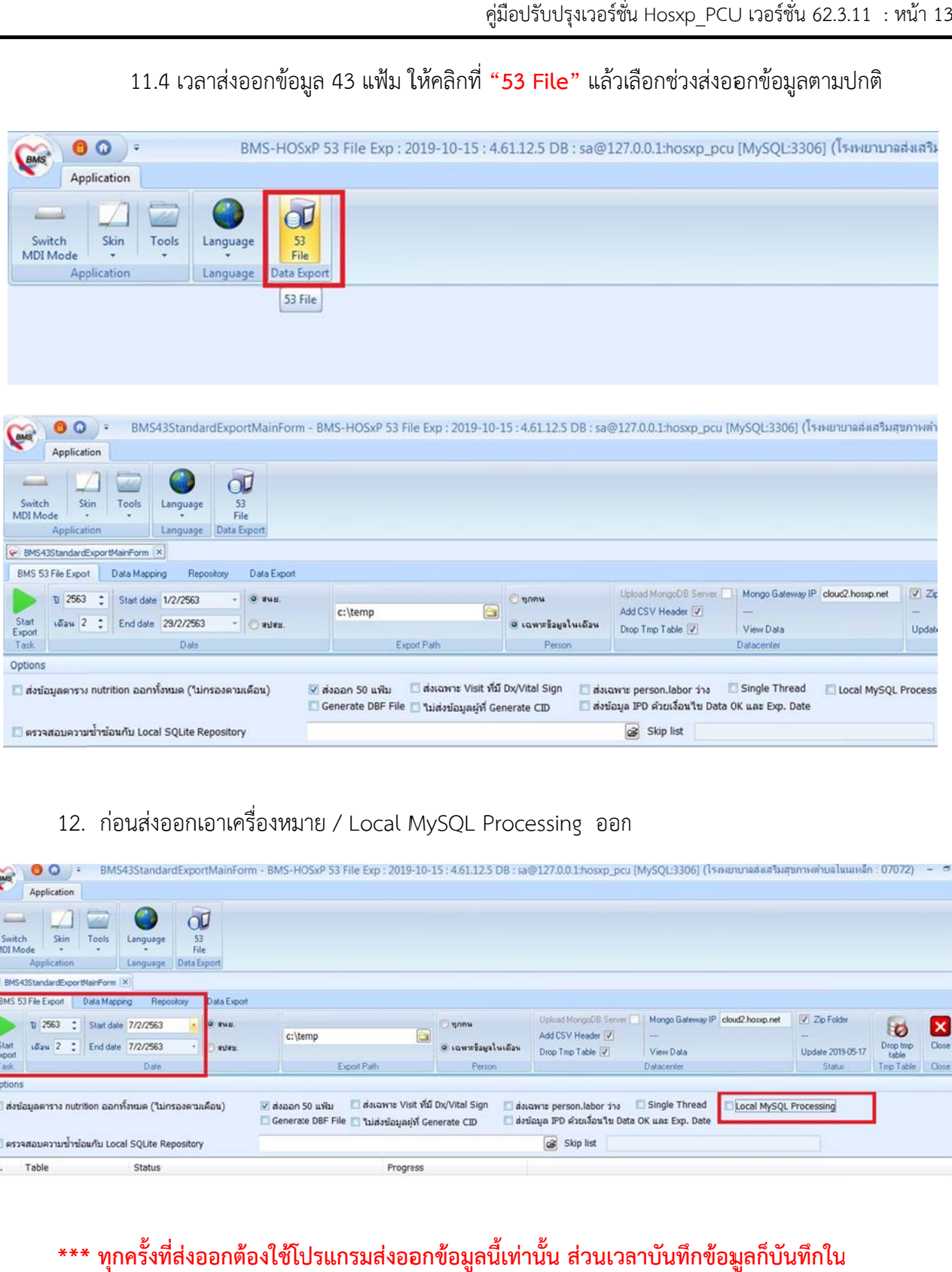

### 12. ก่อนส่งออกเอาเครื่องหมาย / Local MySQL Processing ออก

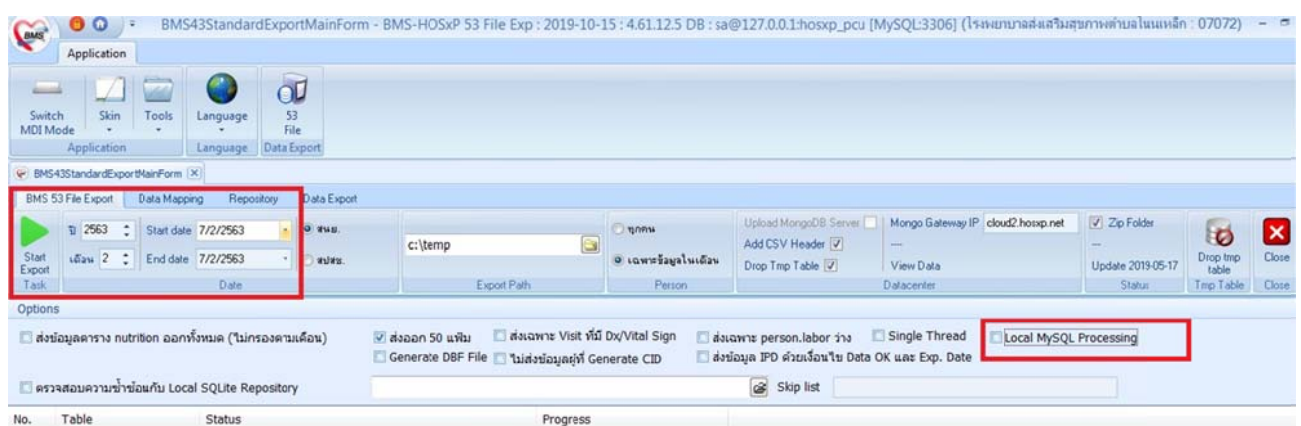

**\*\*\* \* ทุกครั้งทสี่ ่ง ออกต้องใชโ้ป ปรแกรมส่งออ อกข้อมูลนี้เท่ ทาน่ ั้น ส่วนเวล ลาบันทึกข้อมู มลกู ็บันทึกใน Hosxp\_PC U เหมือนเดิม ม \*\*\*** 

## **Hosxp\_PC U เวอร์ชั่น 6 62.3.11 สามา ารถคีย์ spec cialPP แบบค ความครอบคล ลุมโดยไม่เปดิ ด Visit ได้**

- ไปที่บัญชี 1
- ค้นหาบุคคลที่ต้องการบันทึกข้อมูล
- กด ดปุ่ม "Specia alPP"
- กด ดปุ่ม "เพิ่ม" และเลือกกิจก กรรมที่ส่งเสรมิ มสุขภาพและ ป้องกันโรค

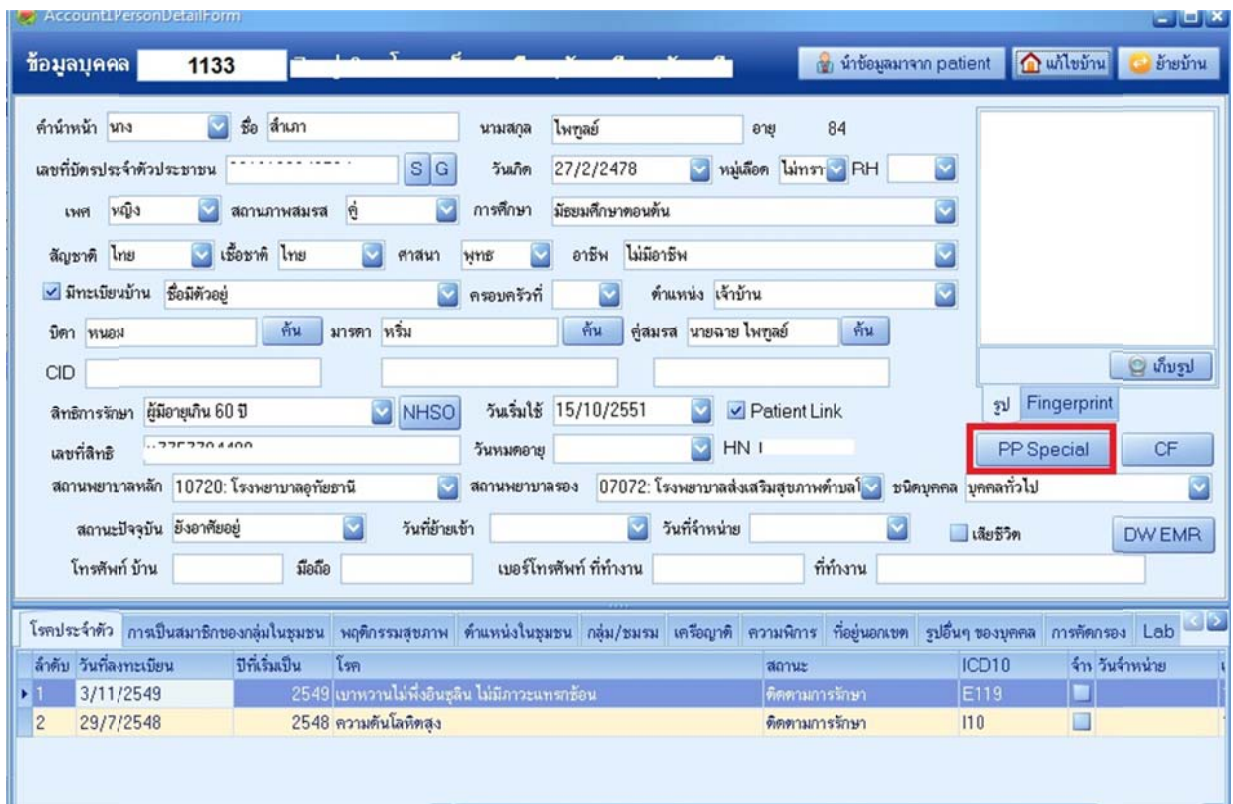

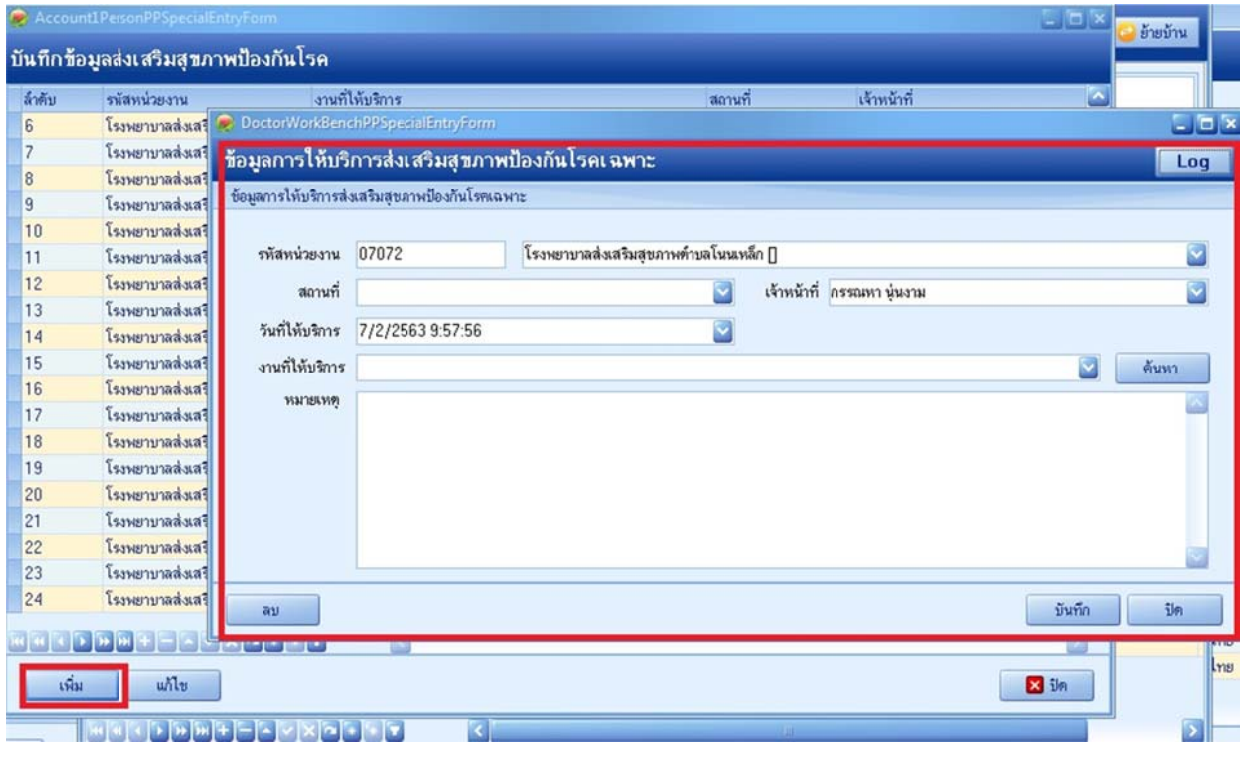